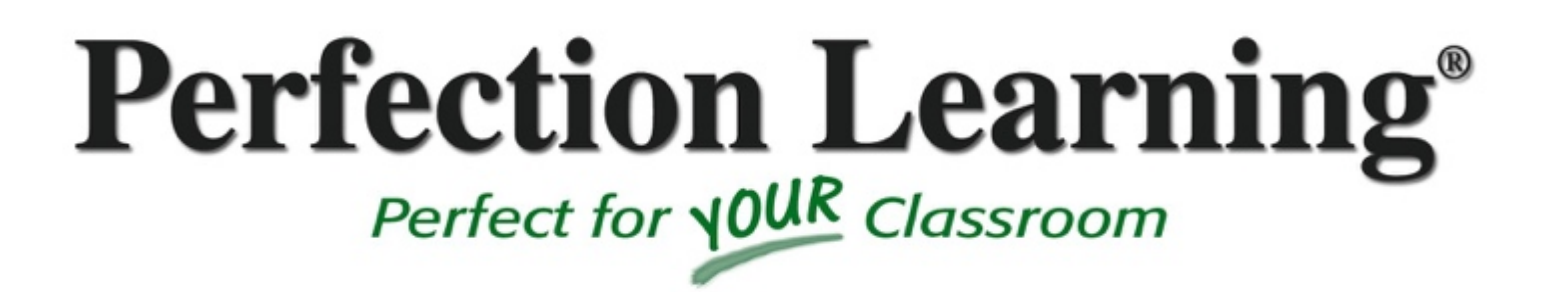

# **iLanguageArts User Manual**

Student

December 2015

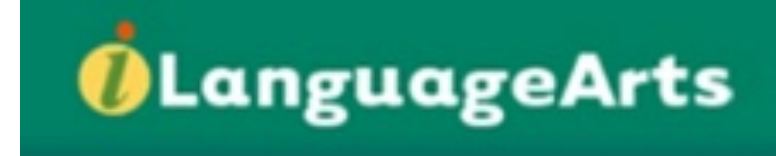

## **User Manual**

## Student

# **Table of Contents**

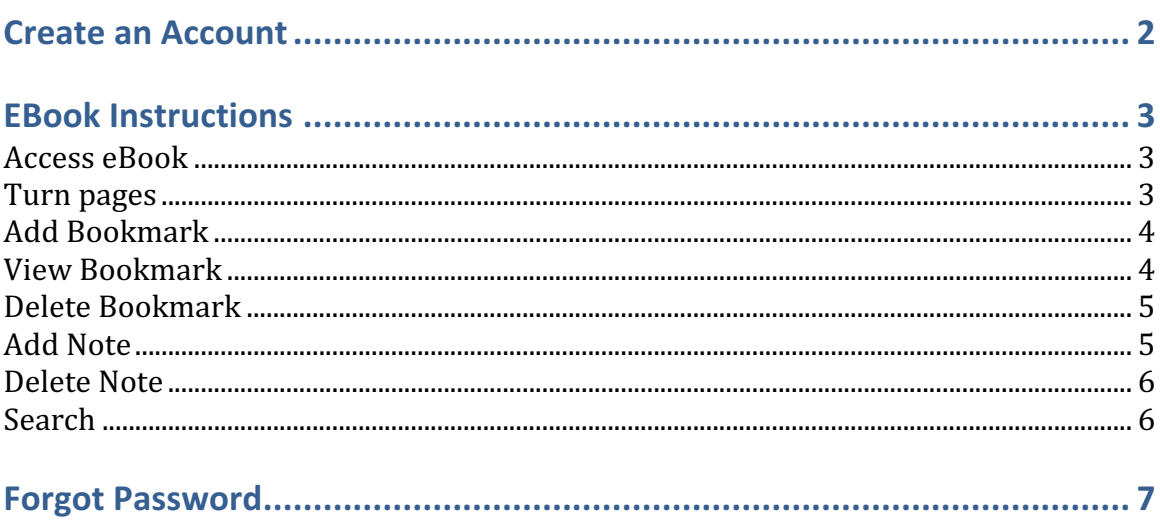

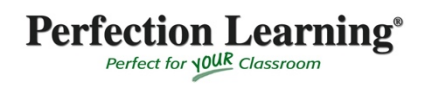

Sign into *iLanguageArts* using the unique web address, username and **password provided by your teacher. If you have a student registration key and no account yet, please see** *create an account.*

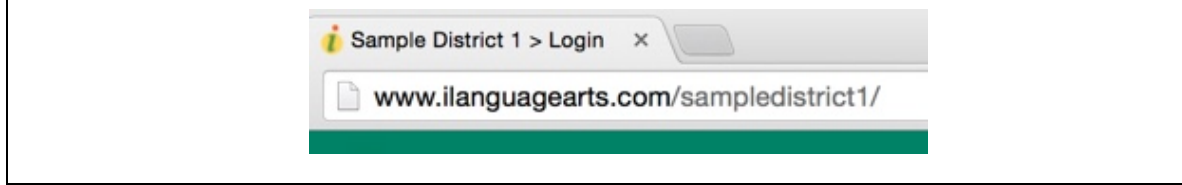

### **CREATE AN ACCOUNT**

- 1. Go to the unique web address given to you by your teacher.
- 2. Once on the page, select **create account** in the upper right-hand corner.

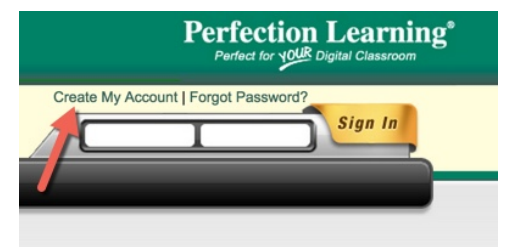

- 3. Fill out the Webform. Asterisks mark the following required fields:
	- a. First and last name
	- b. Email address
	- c. Username
	- d. Password
	- e. Re-type password
	- f. Registration key (This key should have been given to you by your teacher.)
- 4. Once complete, click **Create My Account**. You will be directed to your new home page.

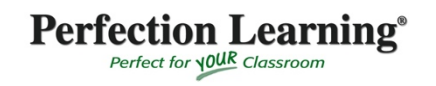

### **EBOOK INSTRUCTIONS**

#### **ACCESS EBOOK**

To access an eBook, click the **Launch eBook** button under the title you want to open. The book will open in a new tab.

#### **TURNING PAGES**

- You can turn the pages two different ways:
	- $\circ$  Clicking on the arrow buttons at the bottom of the screen

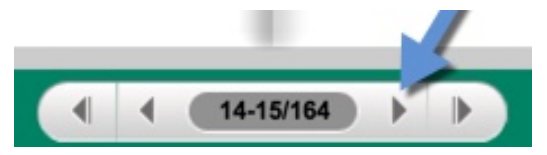

 $\circ$  Clicking on the page's corners.

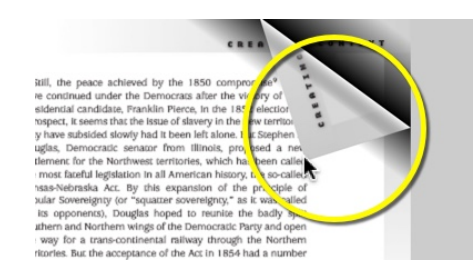

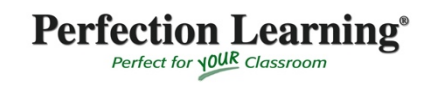

#### **ADD BOOKMARK**

1. Click on the **bookmark** icon at the top of the page.

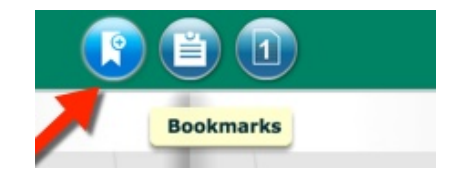

- 2. Type a description for the bookmark
- 3. Choose a color for the bookmark
- 4. Choose a color for the text
- 5. Select whether you want the bookmark to be on the left or right side of the page
- 6. Then select **Add New Bookmark**. A colored bookmark will show up on the side you selected. NOTE: Bookmarks are only saved on the computer you create them on. Try to always use the same computer so all of your bookmarks will be saved.

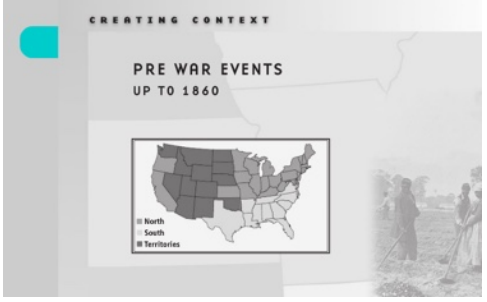

#### **VIEW BOOKMARK**

- 1. To quickly go to a bookmark, select the **bookmark** icon at the top of the page.
- 2. Under **Manage Bookmarks**, you will see a list of all the bookmarks in this eBook.
- 3. Select the bookmark you want to view. You will be directed to that page.

#### **DELETE BOOKMARK**

- 1. To delete a bookmark, select the **bookmark** icon at the top of the page.
- 2. Under Manage Bookmarks, you will see a list of all the bookmarks in this eBook.
- 3. Click the trashcan  $\Box$  icon next to the one you want to delete.

### **ADD NOTE**

1. Click on the **note** icon at the top of the page.

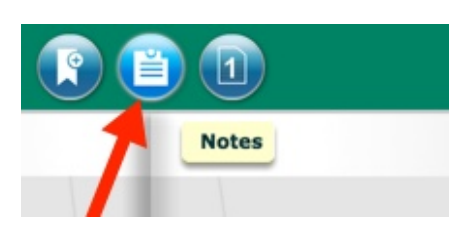

2. Select **Add New Notes**.

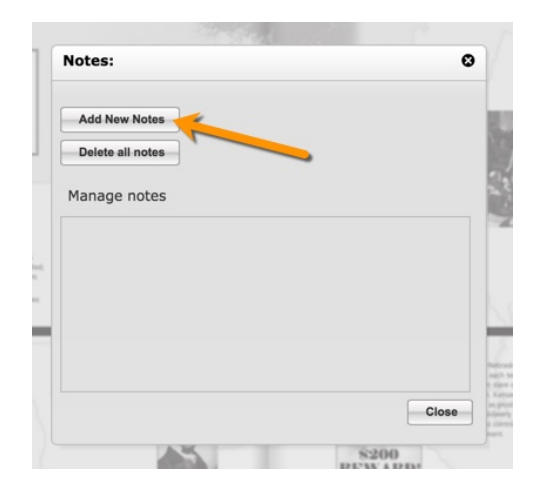

3. A note icon will pop up next to your cursor. Place it where you want the note to be.

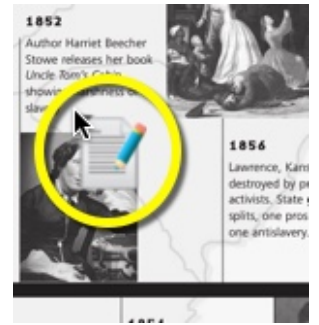

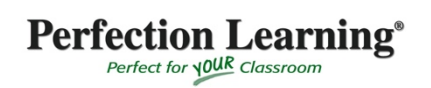

4. Once you click, a text box will pop up. Write your note in this. NOTE: Notes are only saved on the computer you create them on. Try to always use the same computer so all of your notes will be saved.

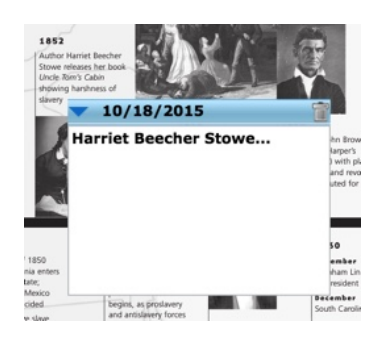

### **DELETE NOTE**

- 4. To delete a note, select the **notes** icon at the top of the page.
- 5. Under **Manage notes**, you will see a list of all the bookmarks in this eBook.
- 6. Click the trashcan  $\Box$  icon next to the one you want to delete.

#### **SEARCH**

1. To search for something in the book, click on the search tab on the left-hand side of the page.

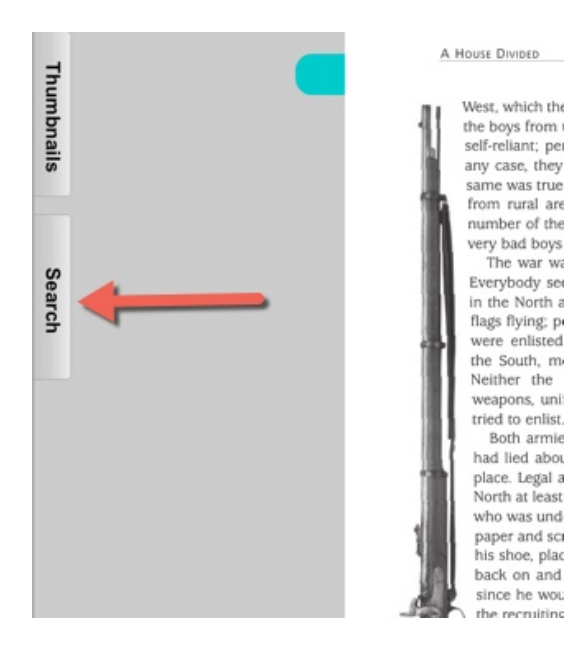

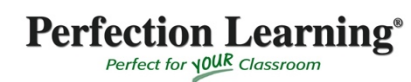

- 2. Type your keywords into the text box and click the search icon  $\mathbb{R}$ .
- 3. Results of your search will show up in the search tab, showing you every time the keywords were used in the book.

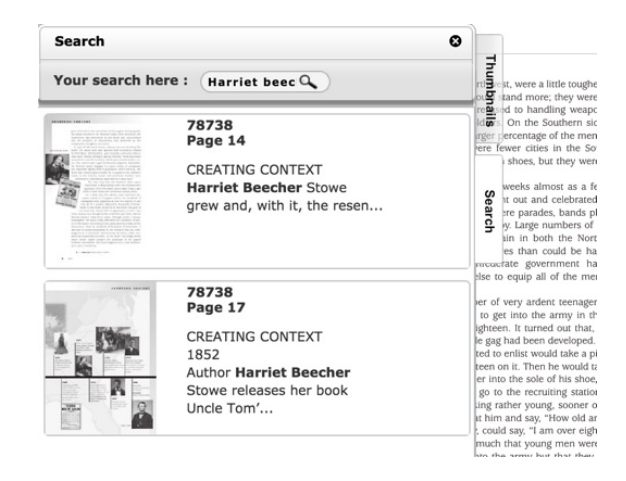

### **FORGOT PASSWORD**

1. If you forget your password, select the **Forgot password?** link on the login page.

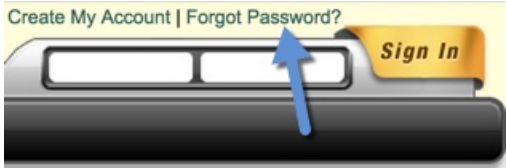

- 2. Type your username into the field.
- 3. Select **Send Password**. Your password will be sent to the email address you provided when you created the account.

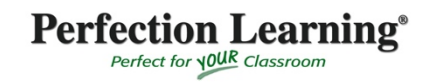